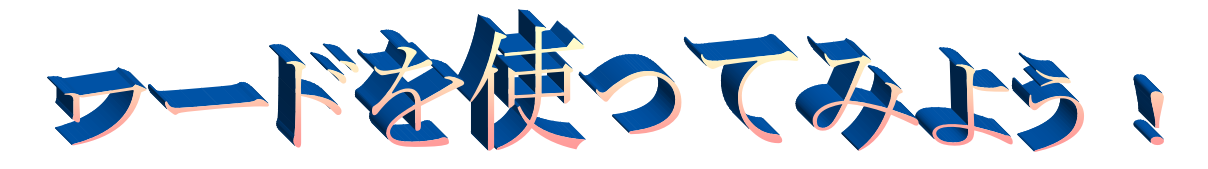

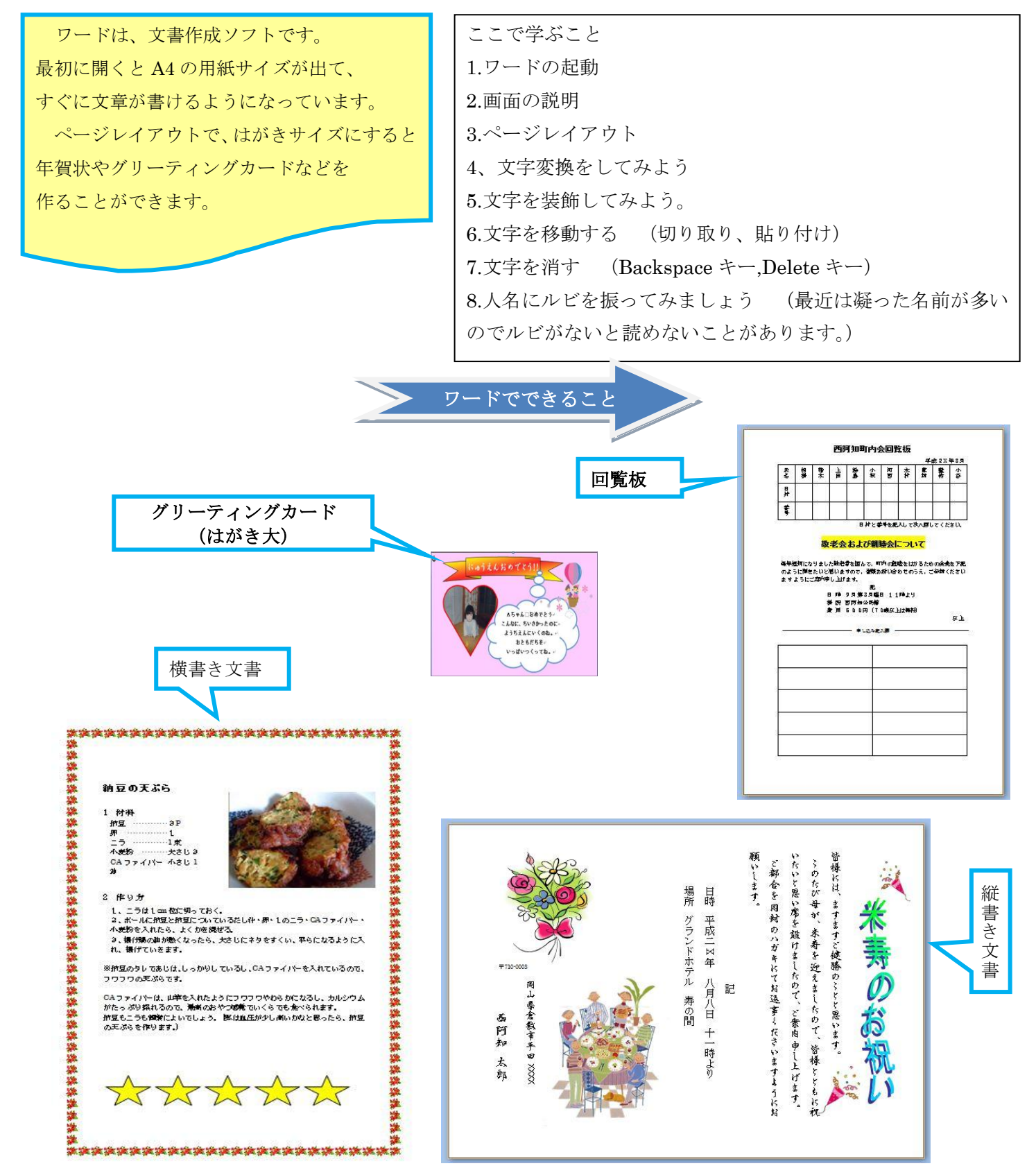

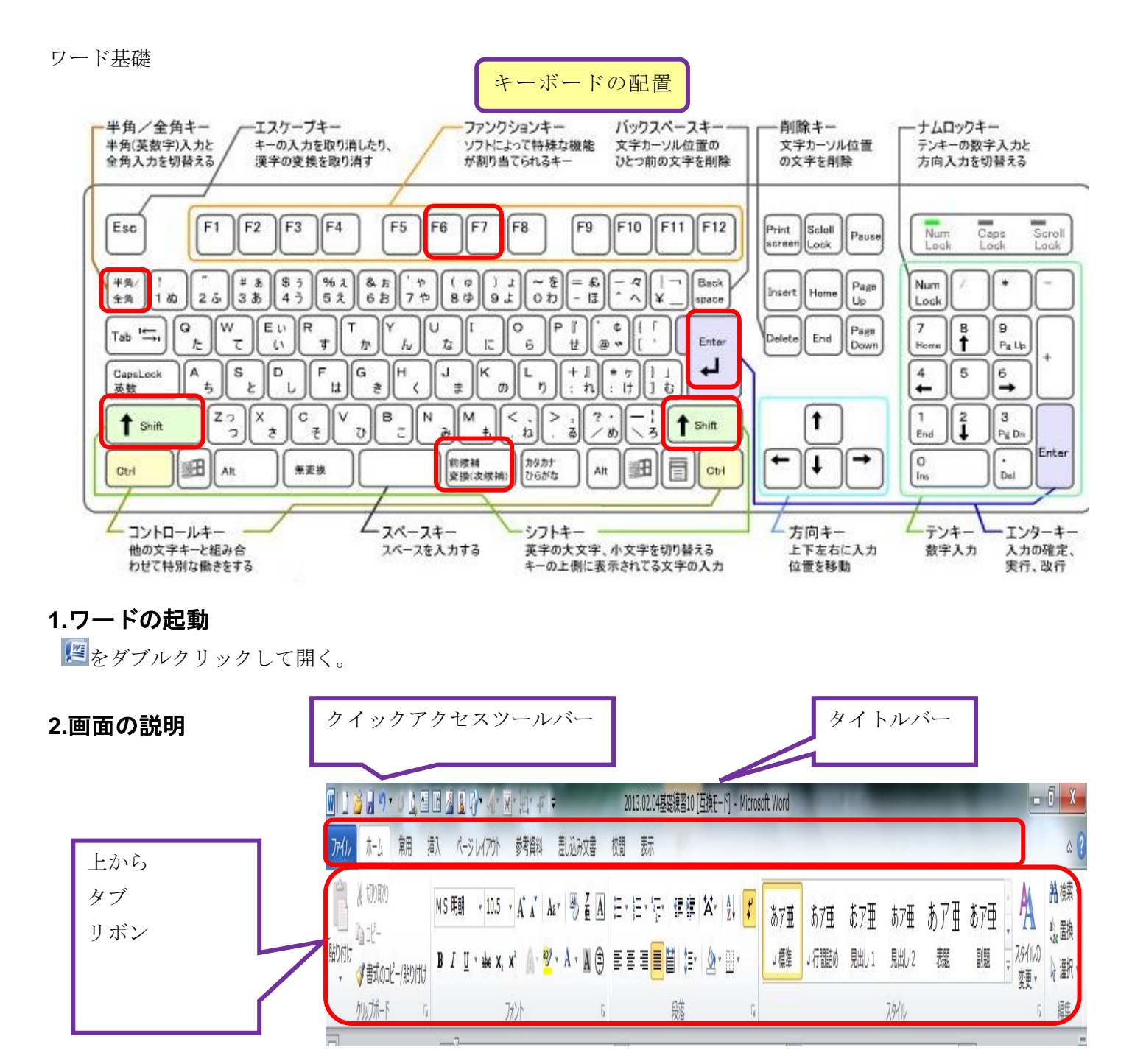

ホームタブをクリックするとリボンの中に色々なグループがあります。

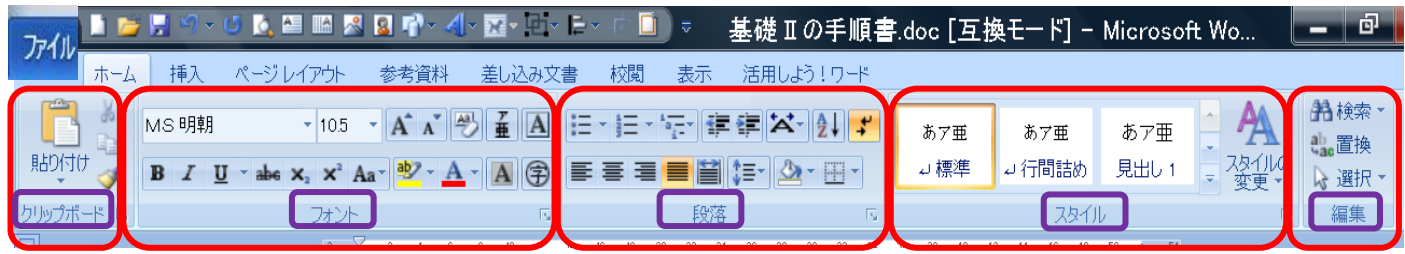

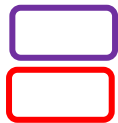

 で囲んでいるのがグループ名です。 で囲んでいるのがそれぞれのグループで、アイコン(絵)がコマンドボタンです。

## **3.**ページレイアウト

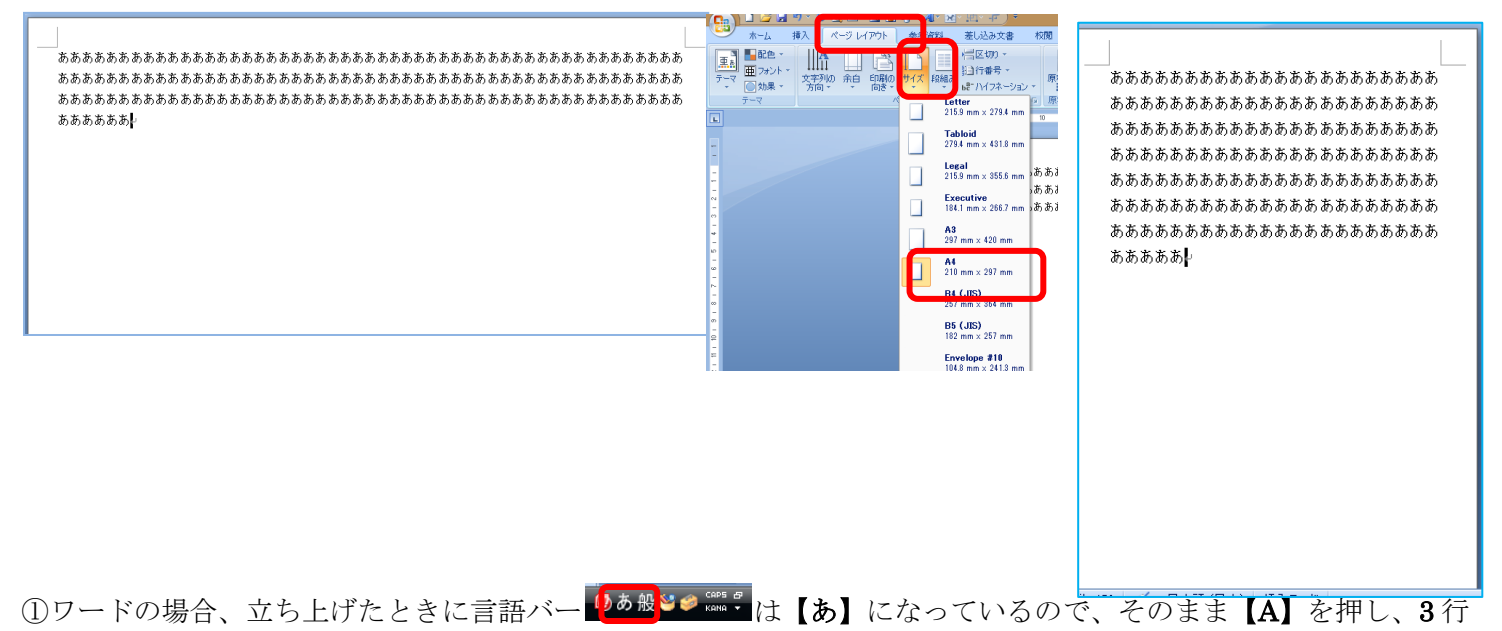

ぐらい【あ】を入れる。

②ページレイアウトタブをクリックし、サイズボタンをクリックする。A4 になっているのを確認する。(ワードを新 規に立ち上げると A4 サイズがでる。)

③はがきサイズにしてみる。(勝手に余白で折り返し、文字ははみ出しません。)

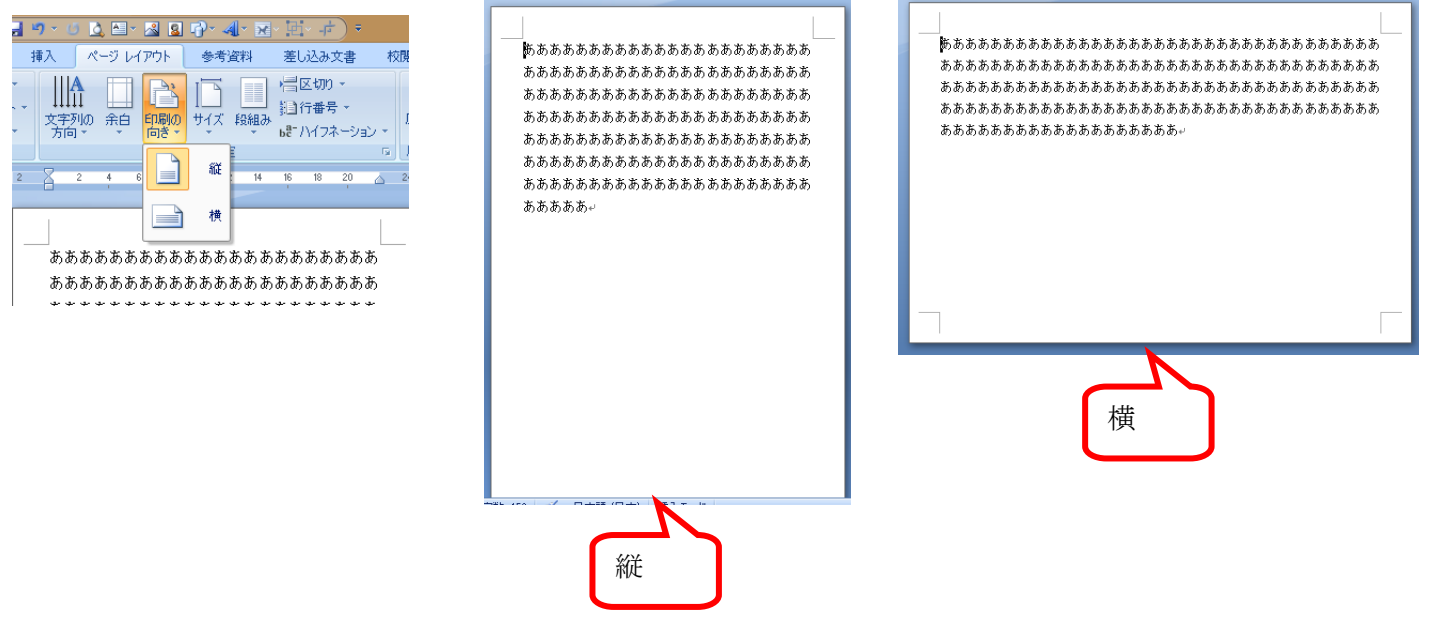

④印刷の向きボタンをクリックしてみる。(立ち上げたときは、縦になっています。) ⑤横をクリックしてみましょう

ワード基礎

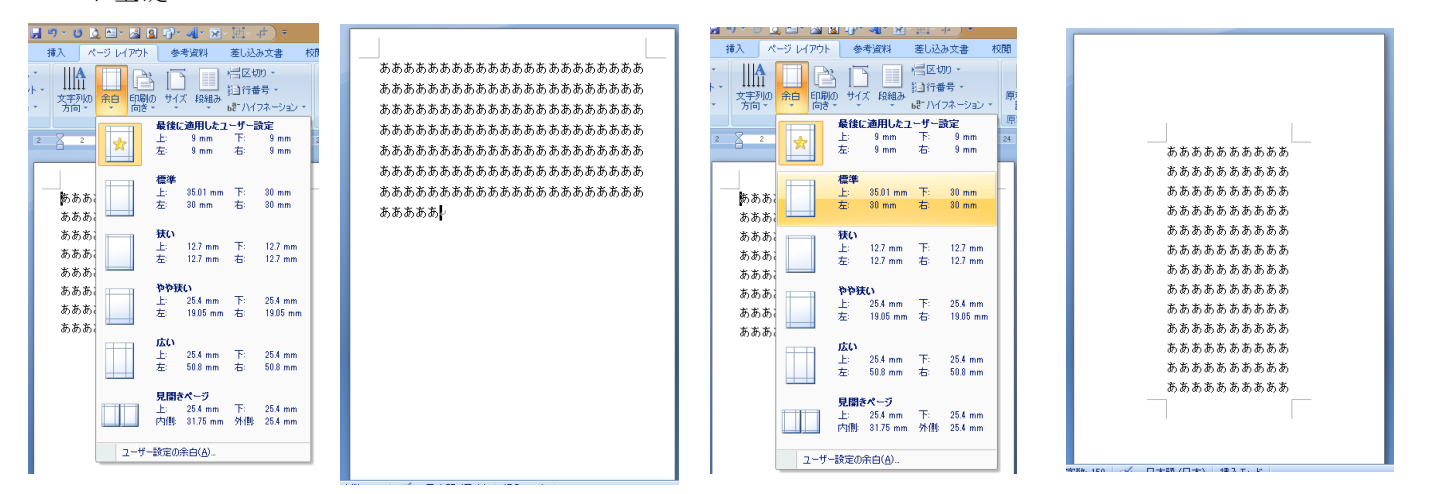

⑥今度は、余白ボタンをクリックしてみましょう。私のは、上下左右 9 ㎜になっていますが、みなさんのは、どうで しょうか? 普通は、標準になっているパソコンが多いと思います。

※このようにして、作るものに合わせてページレイアウトをしていきましょう・

サイズボタンをクリックし A4 サイズに戻しましょう

## 4.言語バーが <sup>のお般なの</sup> " " 【あ】になっているのを確認して、文字変換をする

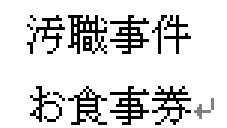

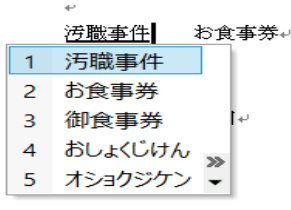

Ⅰ.漢字の変換

①osyokujikenn と入力し、変換キーを押し、Enter キーを押してみましょう

②今度は、osyokuji と入力し、変換キーを押し、続けて kenn と入力し、変換キーを押し、Enter キーを 押してみましょう。

※この言葉の入力の仕方を 変えたのはなぜだと思いますか?

③今度は、汚職事件をドラッグして スペースキーを押してみましょう。消えてしまいましたね。

4戻るボタン うをクリックして、戻し。今度は、変換キーを押してみましょう。

※文字を変換するときは、スペースキーではなく、変換キーを使うようにするほうがいいでしょう。

Ⅱ.郵便番号の変換

له

710-0003+

#### 岡山県倉敷市平田↩

710-0003 と入力し、変換キーを押して住所を選択する。 ※住所録などを作るのに便利ですね。

#### ワード基礎

# **5.** フォントグループのボタンを使って、文字を装飾してみよう。

言語バー C<mark>あ</mark> 設定 Sess 5 を【あ】になっているのを確認する。

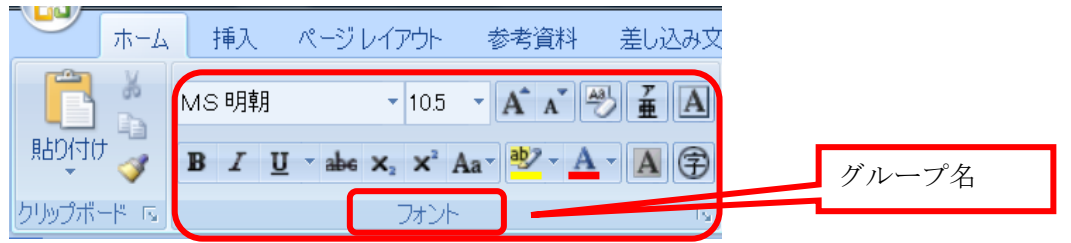

文字の形(フォント)を変える時は、ホームタブをクリックし、フォントグ  $\pi$ 插入 デザイン ページレイアウト 参考資料 ループのここをクリックする。

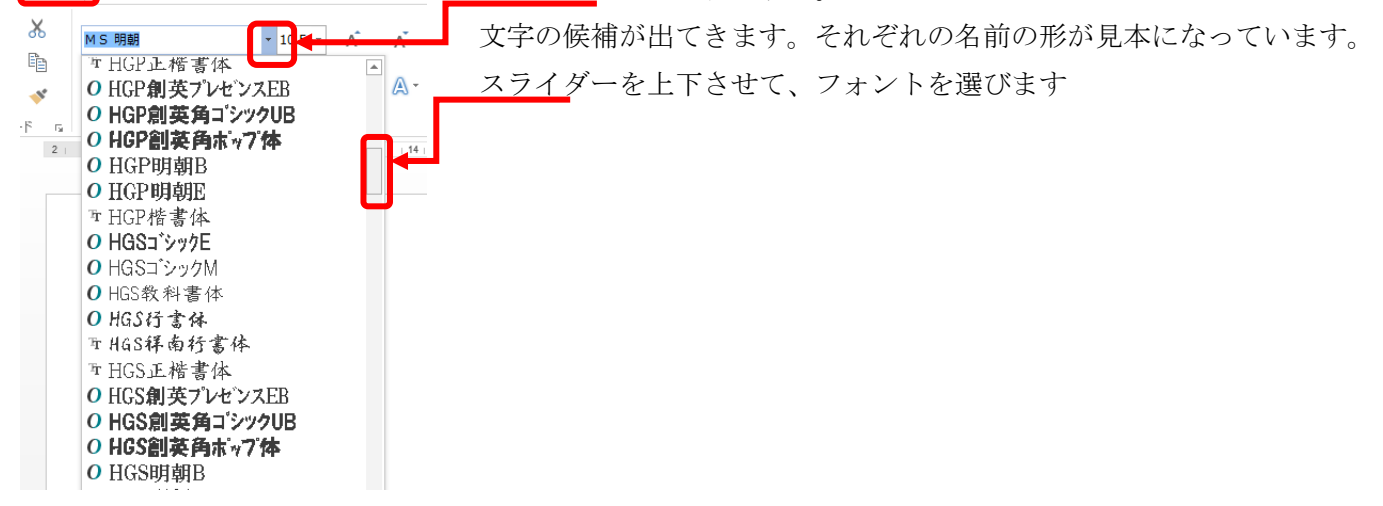

①汚職事件を選択し、カタカナひらがなキーを押して、ひらがなにする。お食事券も同じようにする。

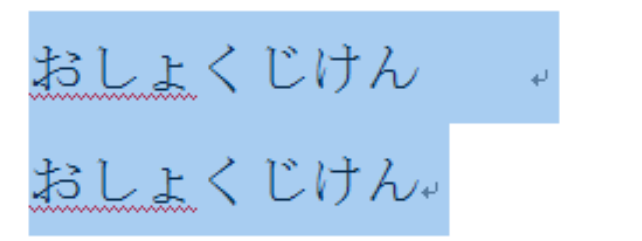

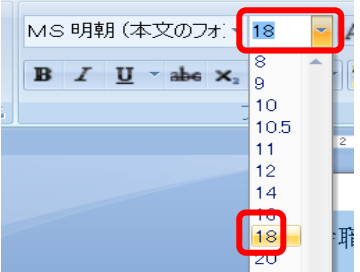

②おしょくじけん2つを選択し、文字の大きさを 18 ぐらいに大きくする。

③上の行のおしょくじけんを HGS 正偕書体にし、下のおしょくじけんを HGP 正偕書体にする。

※HGS と HGP の違いがわかりましたでしょうか? フォント(字体)を色々変えてみましょう

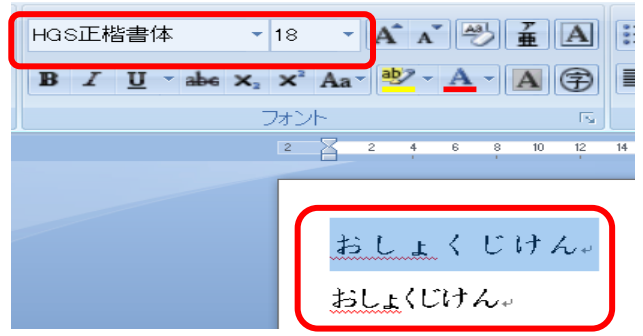

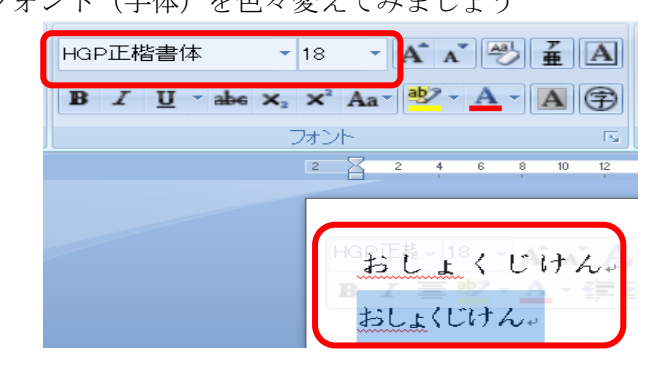

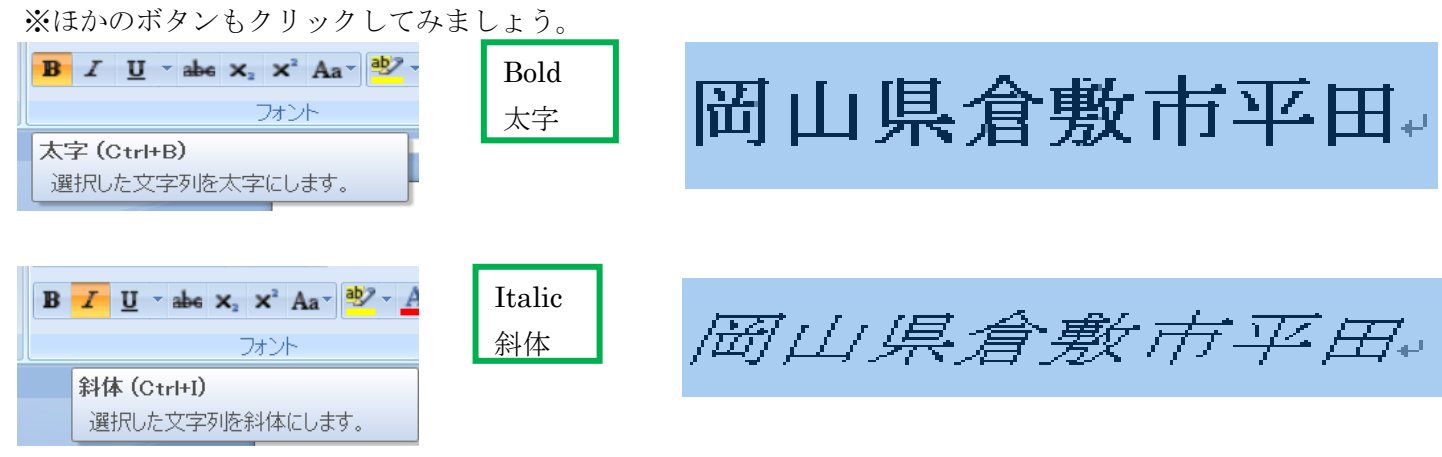

# **6.**文字を移動する (切り取り、貼り付け)

岡山県と倉敷市を入れ替えてみましょう

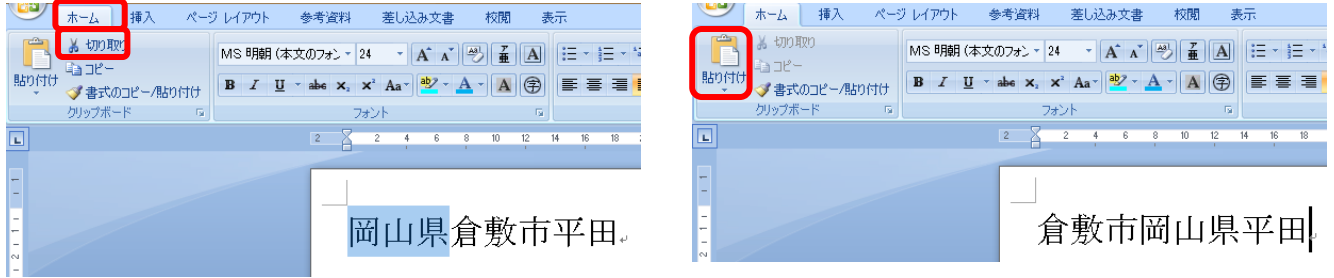

①岡山県をドラッグして選択し、ホームタブの切り取り → をクリックする。

倉敷市平田。

■<br>②倉敷市の後ろをクリックして、貼り付け ■ をクリックする。

## **7.**文字を消す (**Backspace** キー**,Delete** キー)

■ 消したい文字がマウスポインターの左にある時は、Backspace キーを使う。 消したい文字がマウスポインターの右にある時は、Delete キーを使う。 倉敷市岡山県平田 消したい文字をドラッグして、Delete キーで消す。

①平田の後ろにマウスポインターを持っていき、Backspace キーを押して平田を消してみましょう。 2<sup></sup>食敷市の後ろにマウスポインターを持っていき、Delete キーを押して岡山県を消してみましょう。 ③倉敷市をドラッグして、Delete キーを押して倉敷市を消してみましょう。

**8.**人名にルビを振ってみましょう (最近は凝った名前が多いのでルビがないと読めないことがあります。)

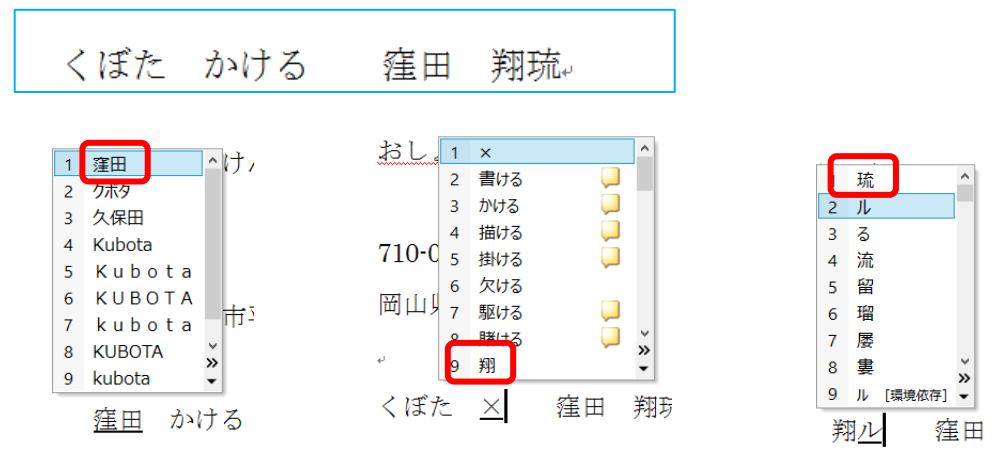

### ※くぼた かけるを漢字にしてみましょう

①【くぼた】と入れて変換キーを押すと色々な候補が出てきます。選択してクリックをします。

②今度は、【かける】です。上手く変換できたでしょうか? 翔の字が出たら、それをクリックしてください。 翔が出ない場合は、【しょう】と入力して、変換キーを押して探してください。

③次はると入力して、変換キーを押して探してください。

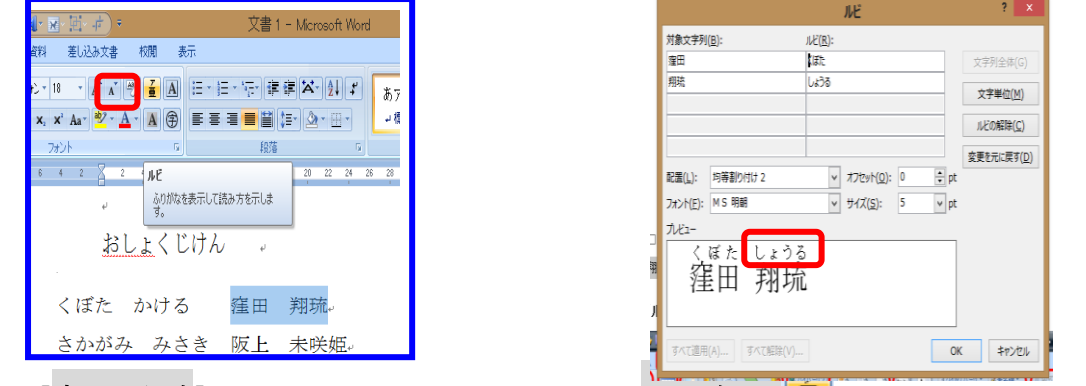

4 【窪田 翔琉】を選択して、フォントグループのルビボタン 車 をクリックしてください。

⑤ルビダイアログのふりがなはどうなりましたか?【くぼた かける】になりましたか? それとも右上の図の ように【くぼた しょうる】となりましたか? ルビが違う場合は、自分で直します。

 $\mathbf{u}$ . $\mathbf{v}$ 

⑦ルビの【しょうる】を選択し、青く反転したまま、

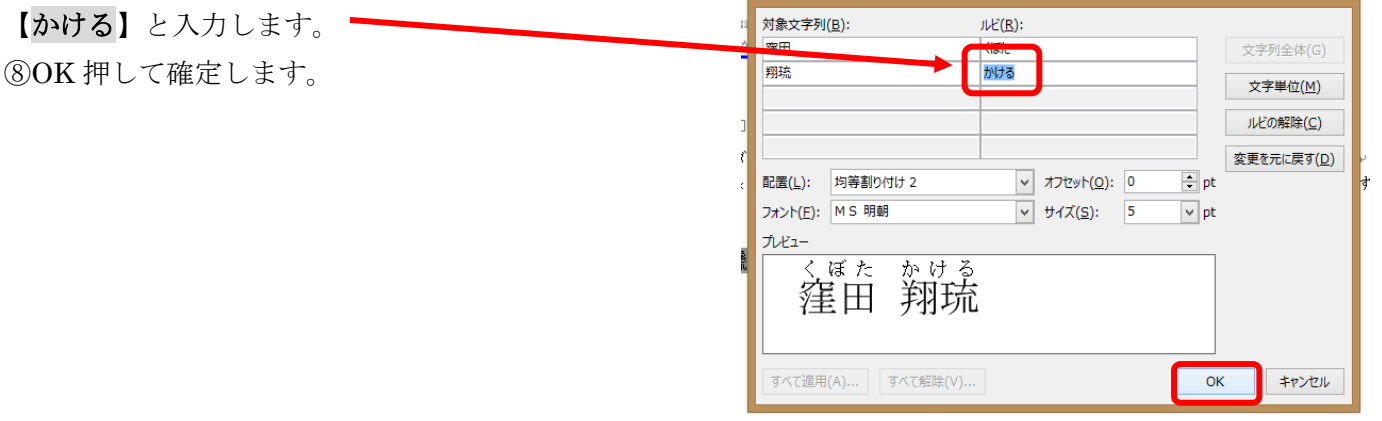

ワード基礎

余裕があればトライしてみてください

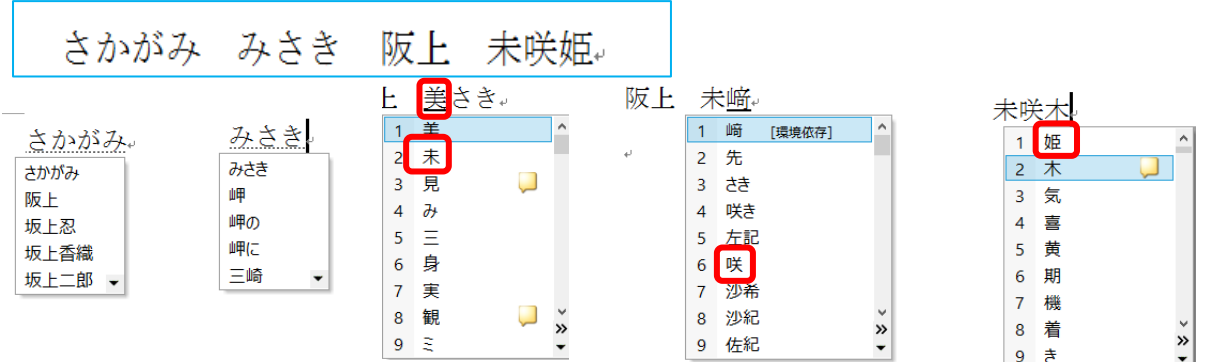

※今度は、【さかがみ みさき】を漢字に変換してみましょう。

①【さかがみ】と入れて変換キーを押すと色々な候補が出てきます。選択してクリックをします。

②今度は、【みさき】です。上手く変換できたでしょうか? 今度は、全く候補がありませんね。

こういう時は、一字ずつ読みを変えて入れましょう。【み】や【みらい】など入れてみましょう。【未】が 候補に出たらクリックして確定します。

③今度は、【さき】と入れて変換してみましょう。【咲】が候補に出たらクリックして確定します。 ④今度は、【き】又は【ひめ】と入れて変換してみましょう。【姫】が候補に出たらクリックして確定します。

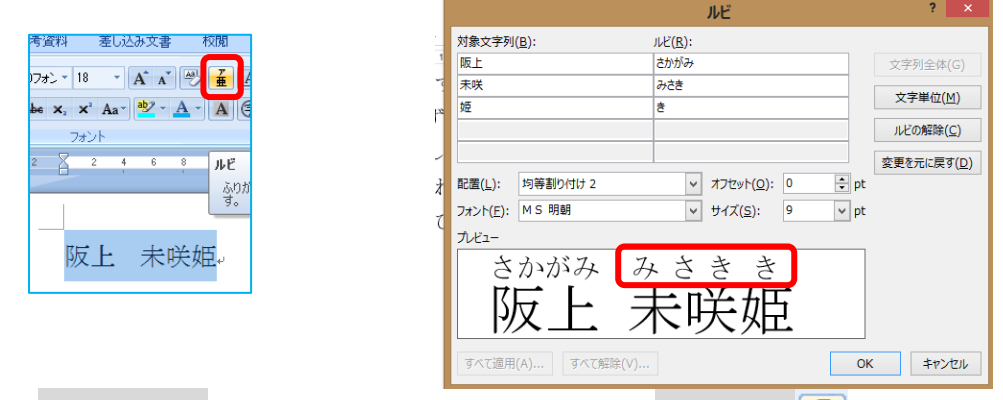

④【陂上】 姜咲姫】を選択して、フォントグループのルビボタン <mark>重</mark> をクリックしてください。

⑤ルビダイアログのふりがなはどうなりましたか?【さかがみ みさき】になりましたか? それとも右上の図の ように【さかがみみちさき】となりましたか? ルビが違う場合は、自分で直します。

⑦ルビの 2 行目の【みさき】の【き】の後ろにマウスポインターを持っていき Backspace キーを押して消します。 ⑧OK 押して確定します。

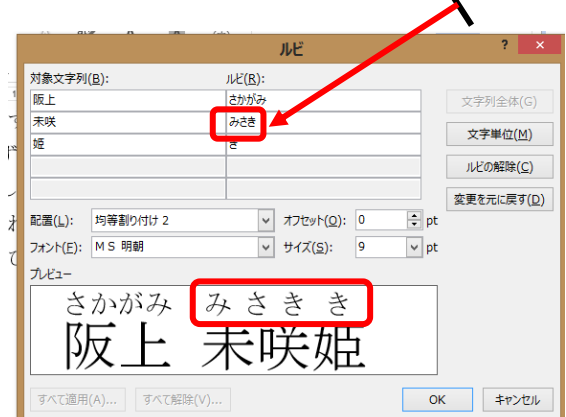

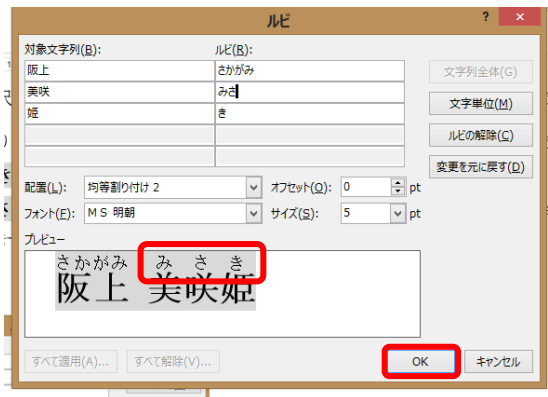